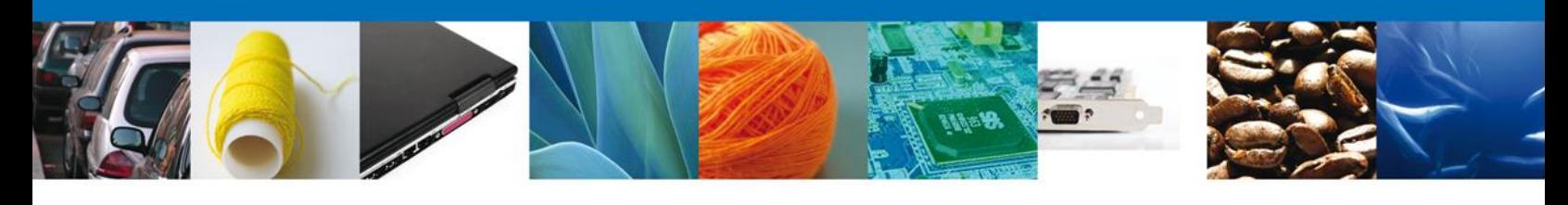

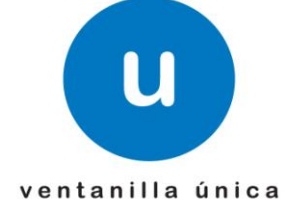

# **Manual de Usuario**

**Ventanilla Única de Comercio Exterior Mexicano**

**Solicitar Modificación de Permiso de Internación al Territorio Nacional de Células y Tejidos Incluyendo Sangre, sus Componentes y Derivados, así como otros Productos de Seres Humanos - Usuario Externo**

Versión: 1.0.0

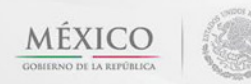

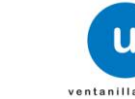

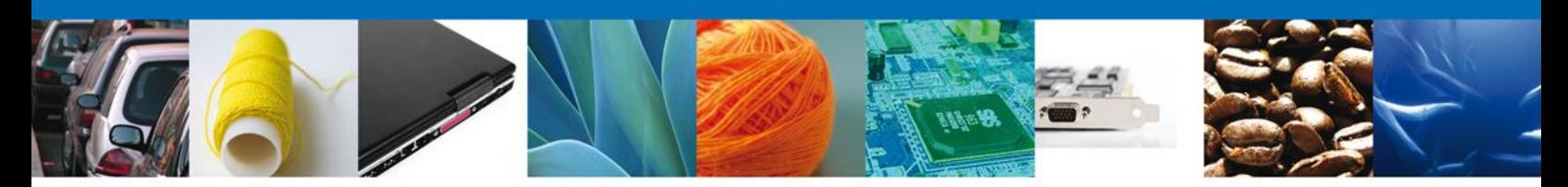

**Sumario**

# <span id="page-1-1"></span><span id="page-1-0"></span>**Propósito**

El propósito del manual es proporcionar información del sistema al usuario final, sobre los procesos y elementos para Solicitar Modificación de Permiso de Internación al Territorio Nacional de Células y Tejidos Incluyendo Sangre, sus Componentes y Derivados, así como otros Productos de Seres Humanos -Usuario Externo

Las audiencias para este documento son:

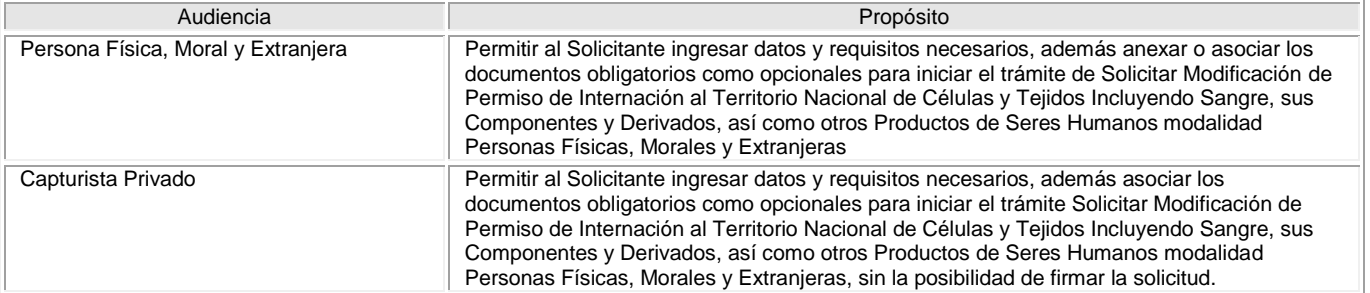

# <span id="page-1-2"></span>**Tabla de Revisiones**

La siguiente tabla describe los cambios o actualizaciones que ha sufrido el documento.

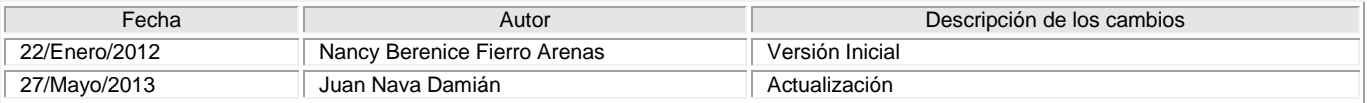

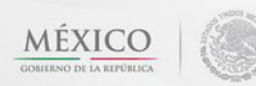

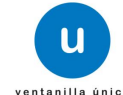

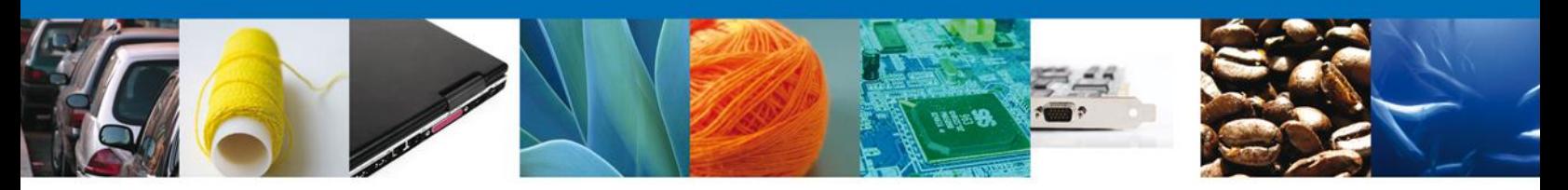

# **Manual de Usuario**

# <span id="page-2-1"></span><span id="page-2-0"></span>**Contenido**

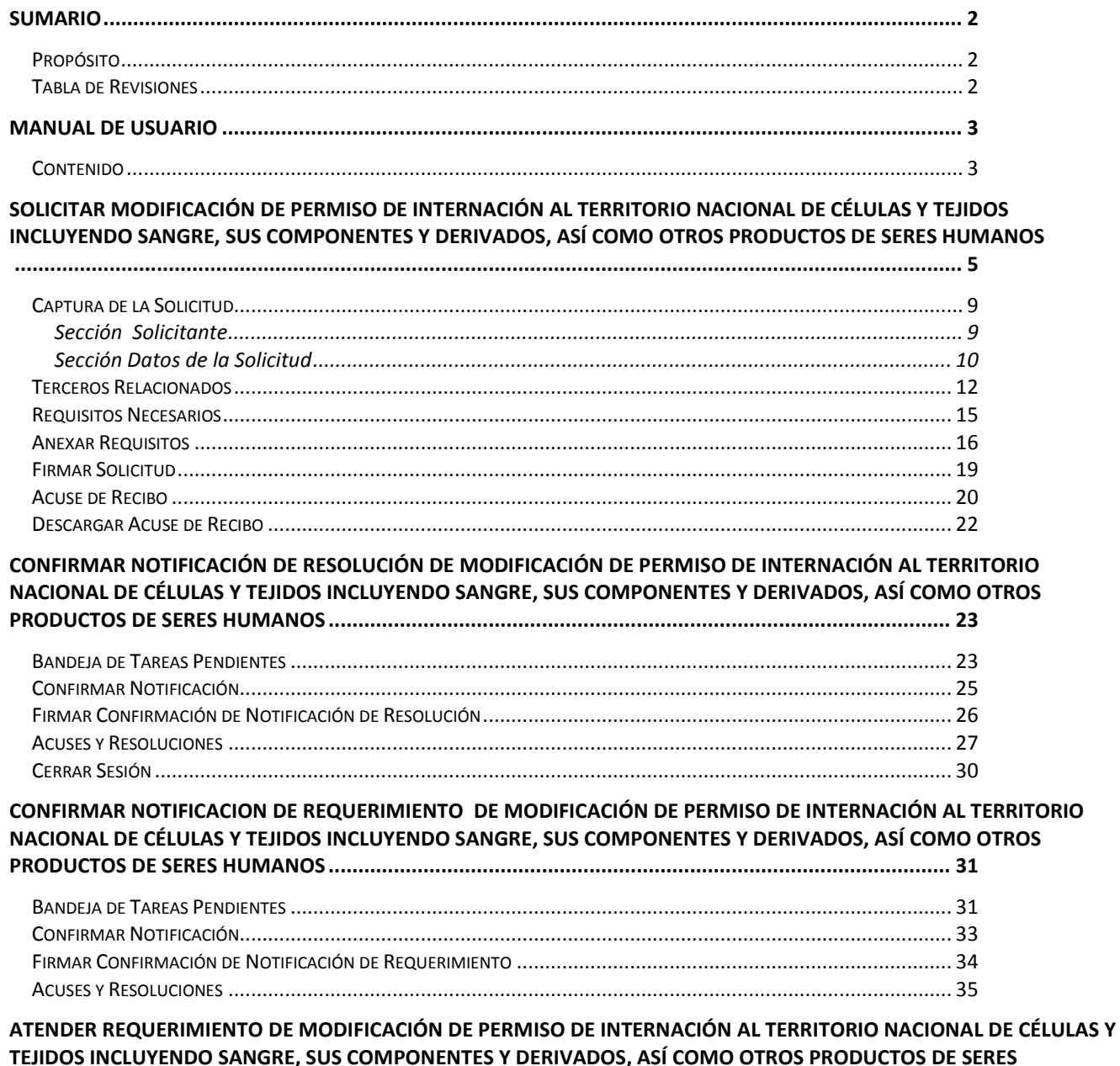

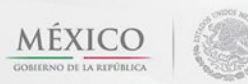

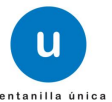

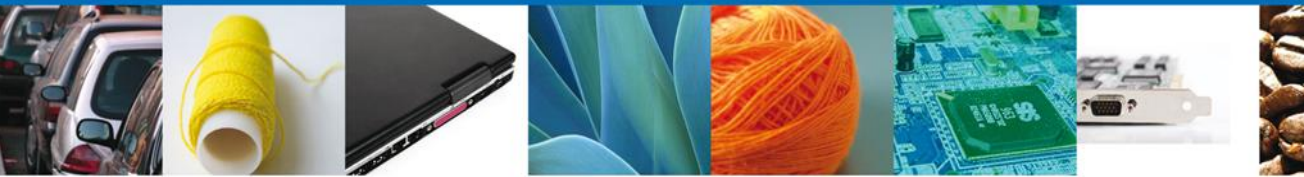

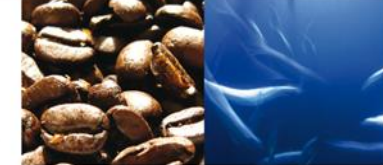

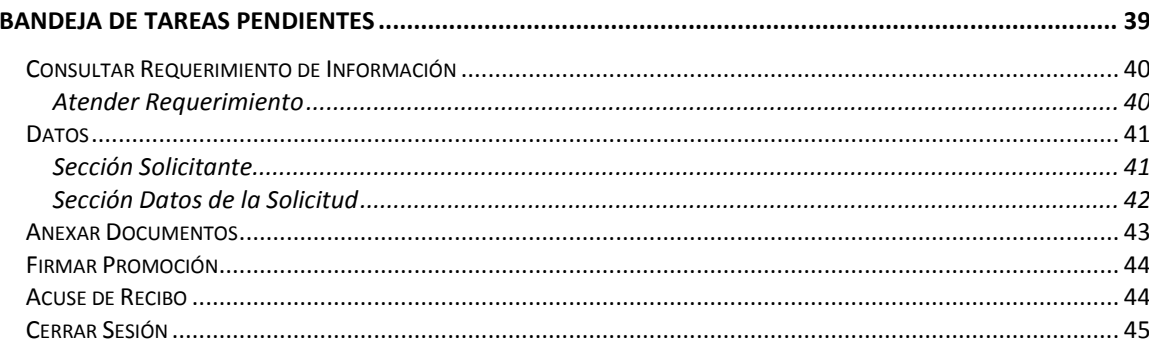

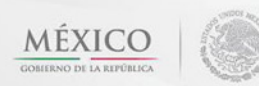

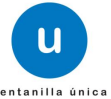

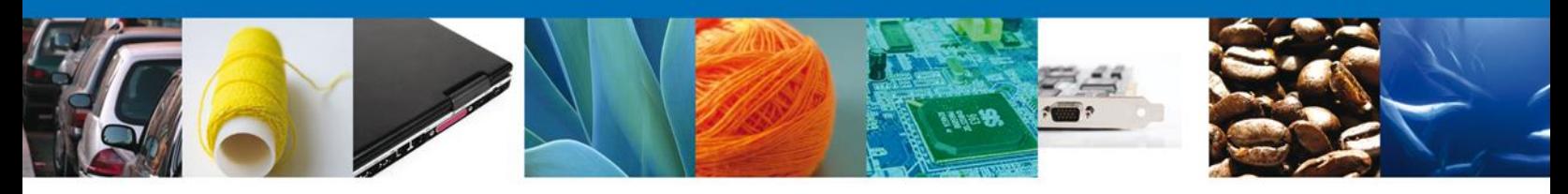

# <span id="page-4-0"></span>**SOLICITAR MODIFICACIÓN DE PERMISO DE INTERNACIÓN AL TERRITORIO NACIONAL DE CÉLULAS Y TEJIDOS INCLUYENDO SANGRE, SUS COMPONENTES Y DERIVADOS, ASÍ COMO OTROS PRODUCTOS DE SERES HUMANOS**

**D** Contáctanos | Mapa del Sitio | Versión Móvil | English | Funcionarios VU

Cuando el usuario accede al portal con su firma electrónica avanzada

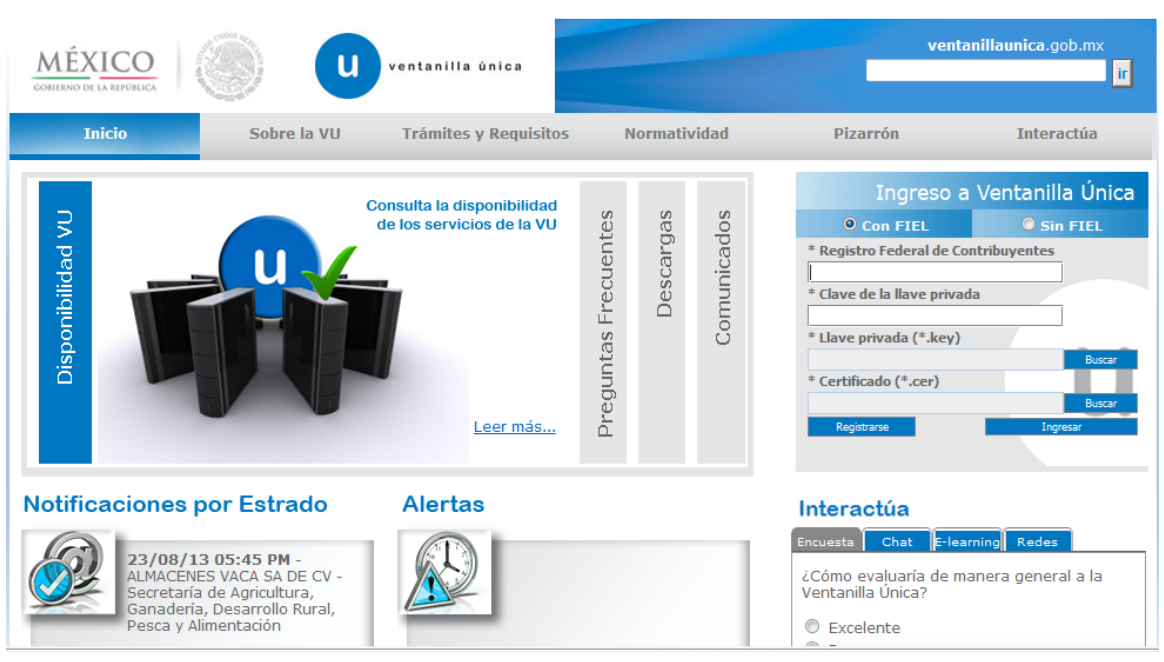

Se desplegará la página de inicio.

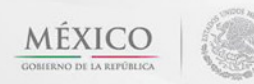

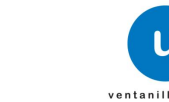

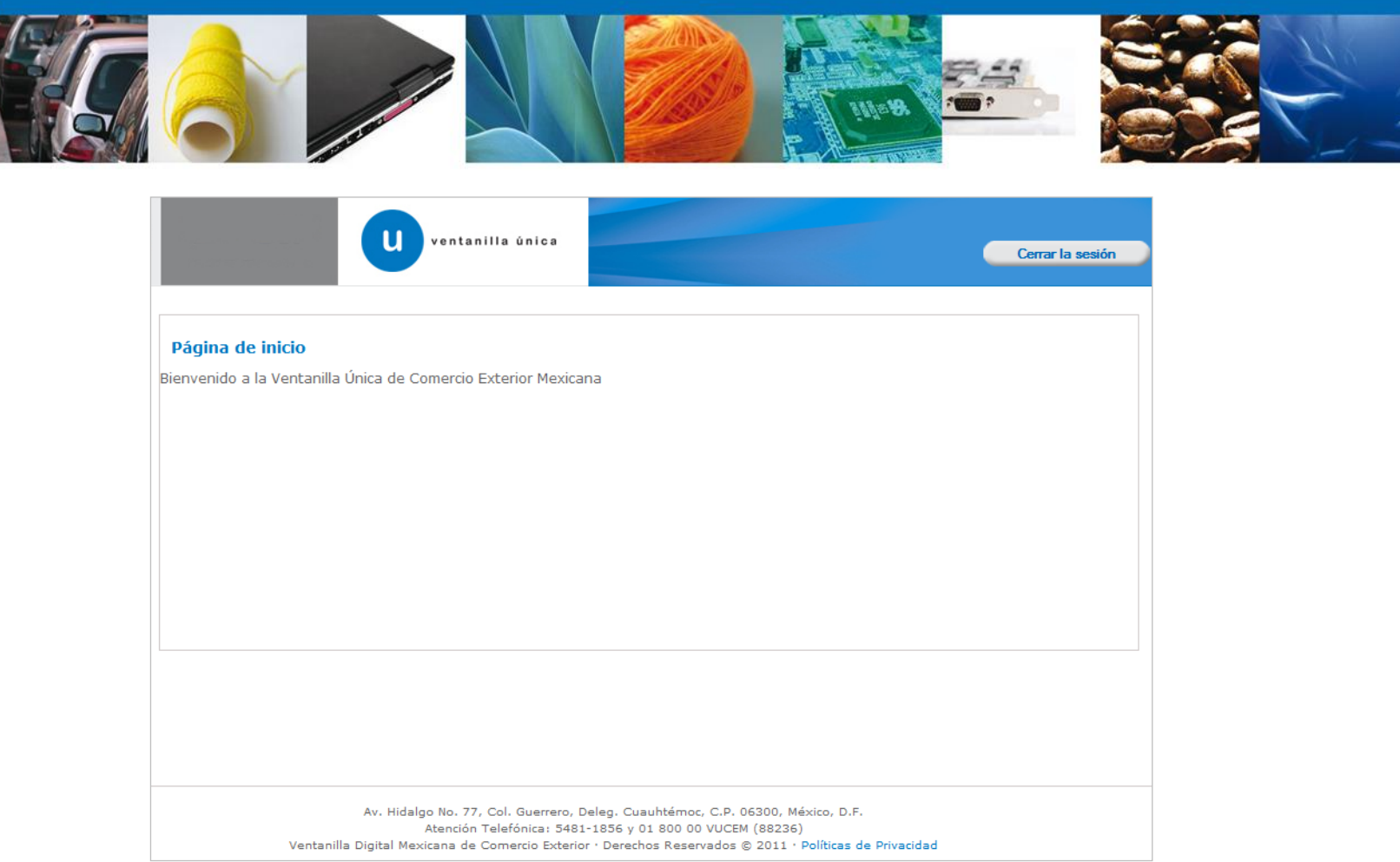

Después de tener su resolución a su trámite, se genera la modificación a través del menú Trámites y seleccionando la opción de "Solicitudes Subsecuentes".

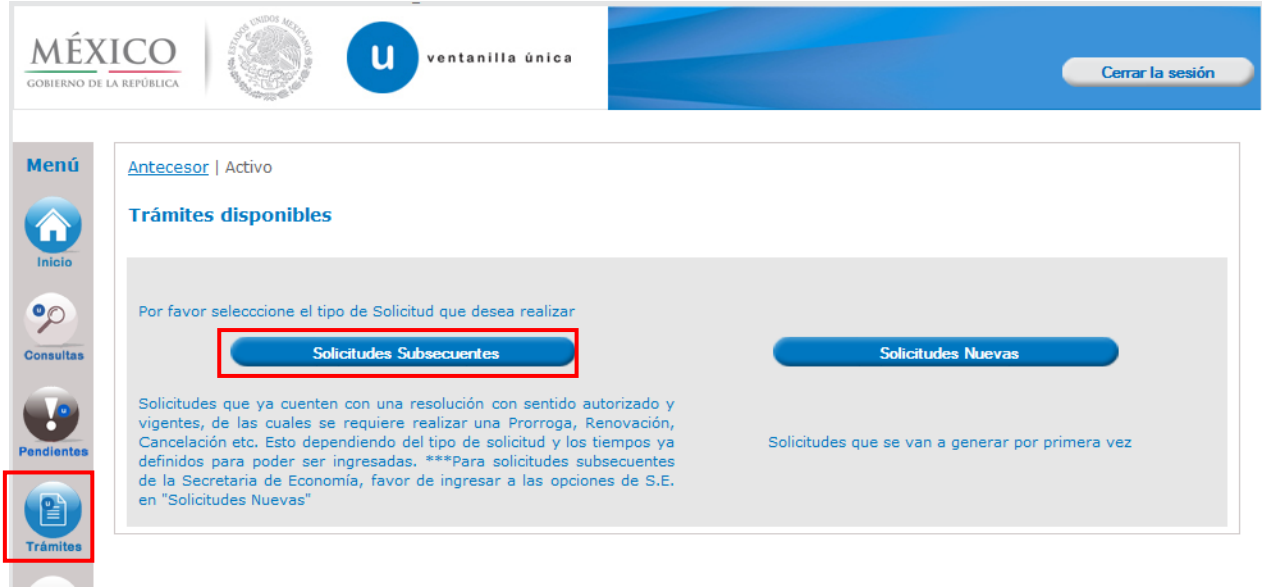

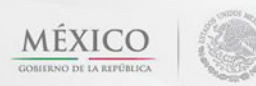

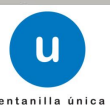

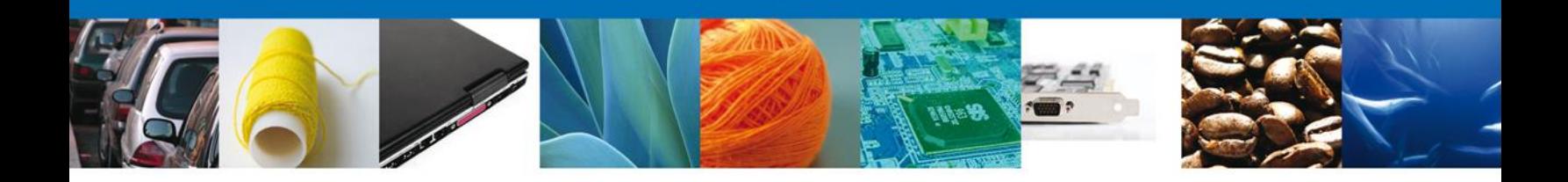

Se realiza la búsqueda por número de **folio del trámite** ejemplo: 0402601400220134006000001. Dar clic en **"Buscar"** y se mostrara el tipo de trámite vigente, la dependencia así como la fecha de inicio del trámite.

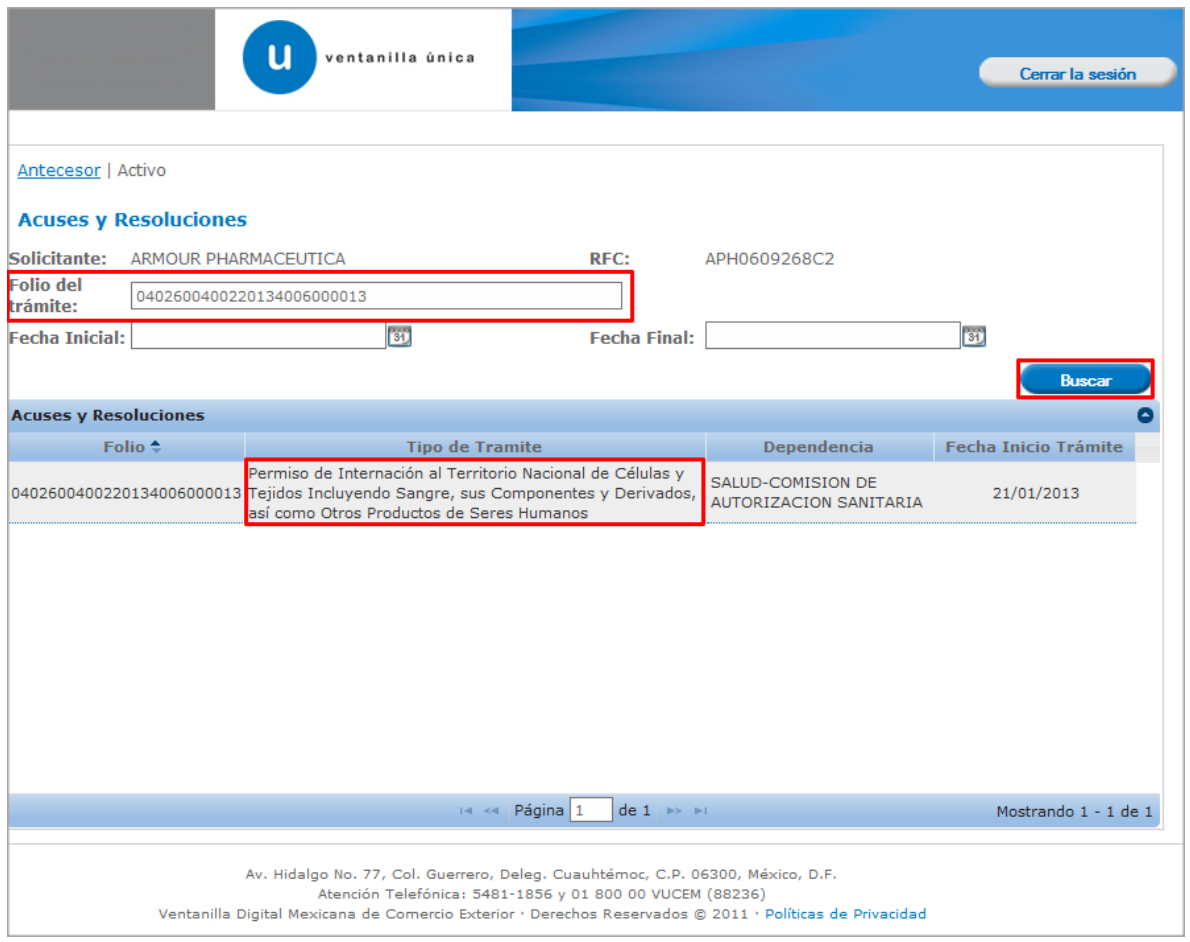

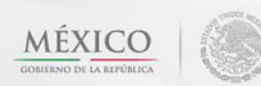

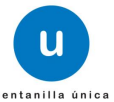

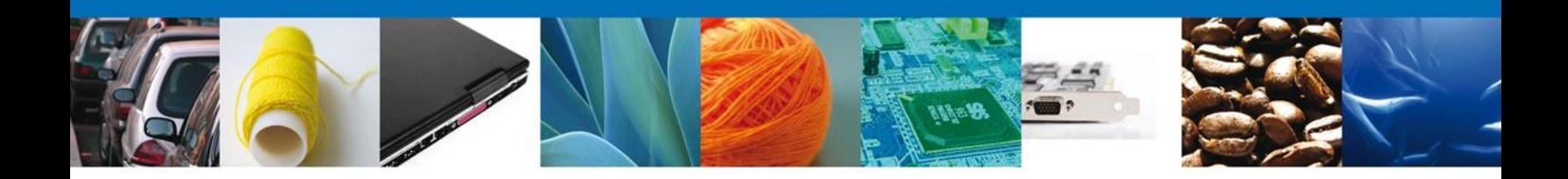

Al dar doble clic a la solicitud el aplicativo se mostrara una pantalla que muestra Acuses y Resoluciones, allí mismo se mostrara el botón **"Solicitar Modificación"**, dar clic al botón para comenzar con la modificación.

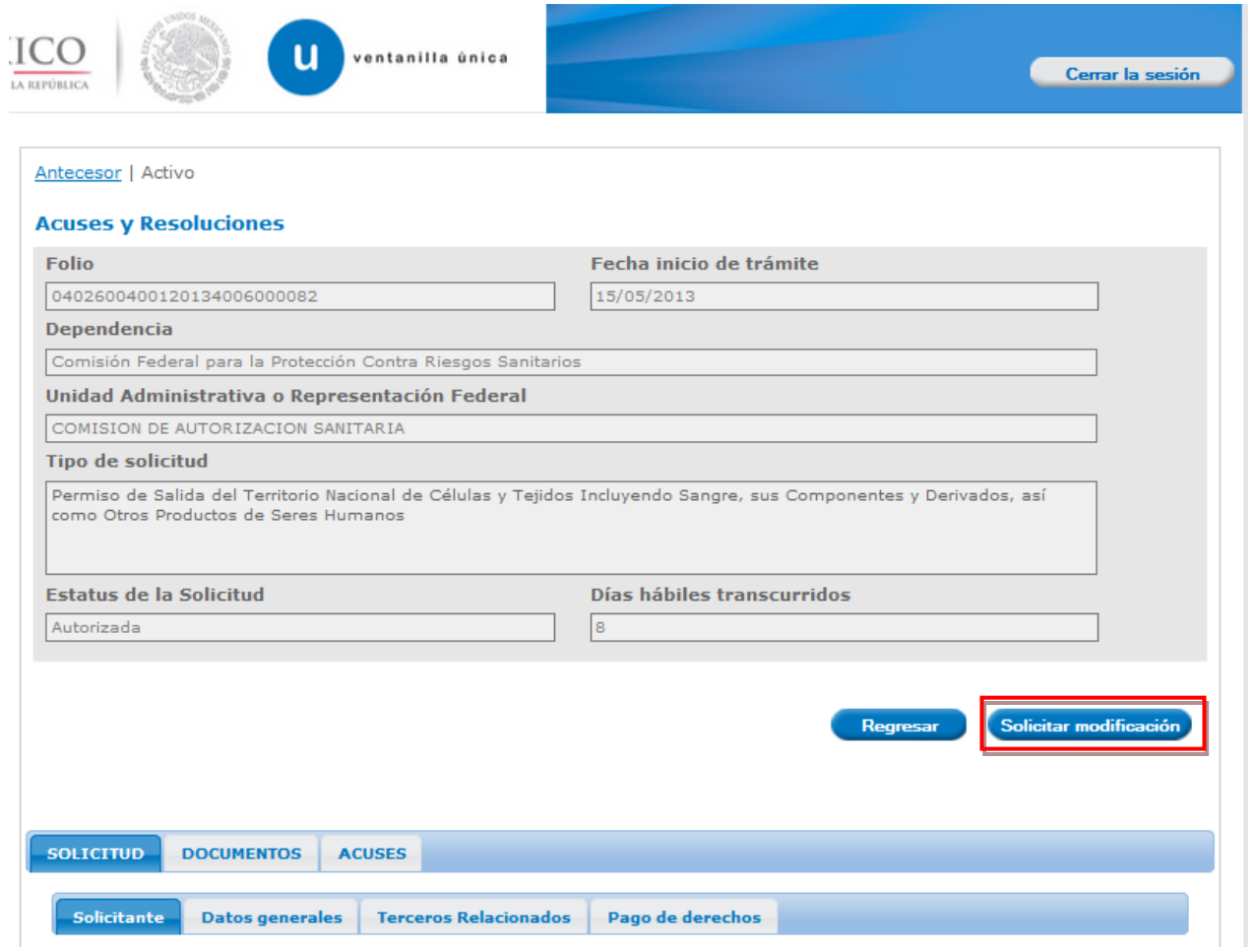

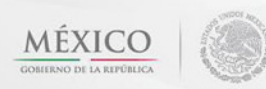

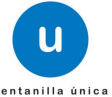

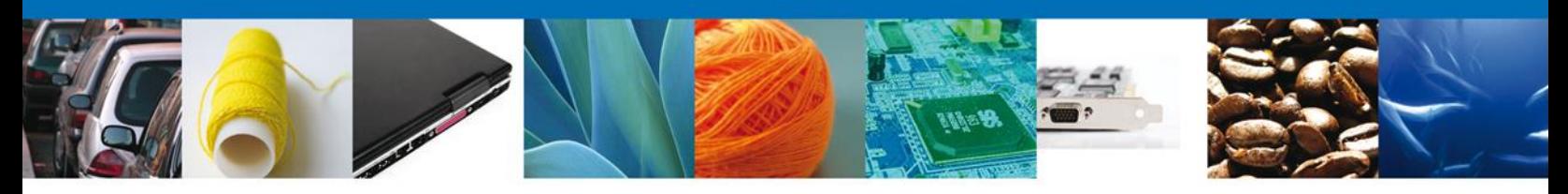

# <span id="page-8-0"></span>**Captura de la Solicitud**

# <span id="page-8-1"></span>**Sección Solicitante**

Al abrir la pestaña **Solicitante** se deben visualizar los **Datos Generales y Domicilio Fiscal** del Solicitante.

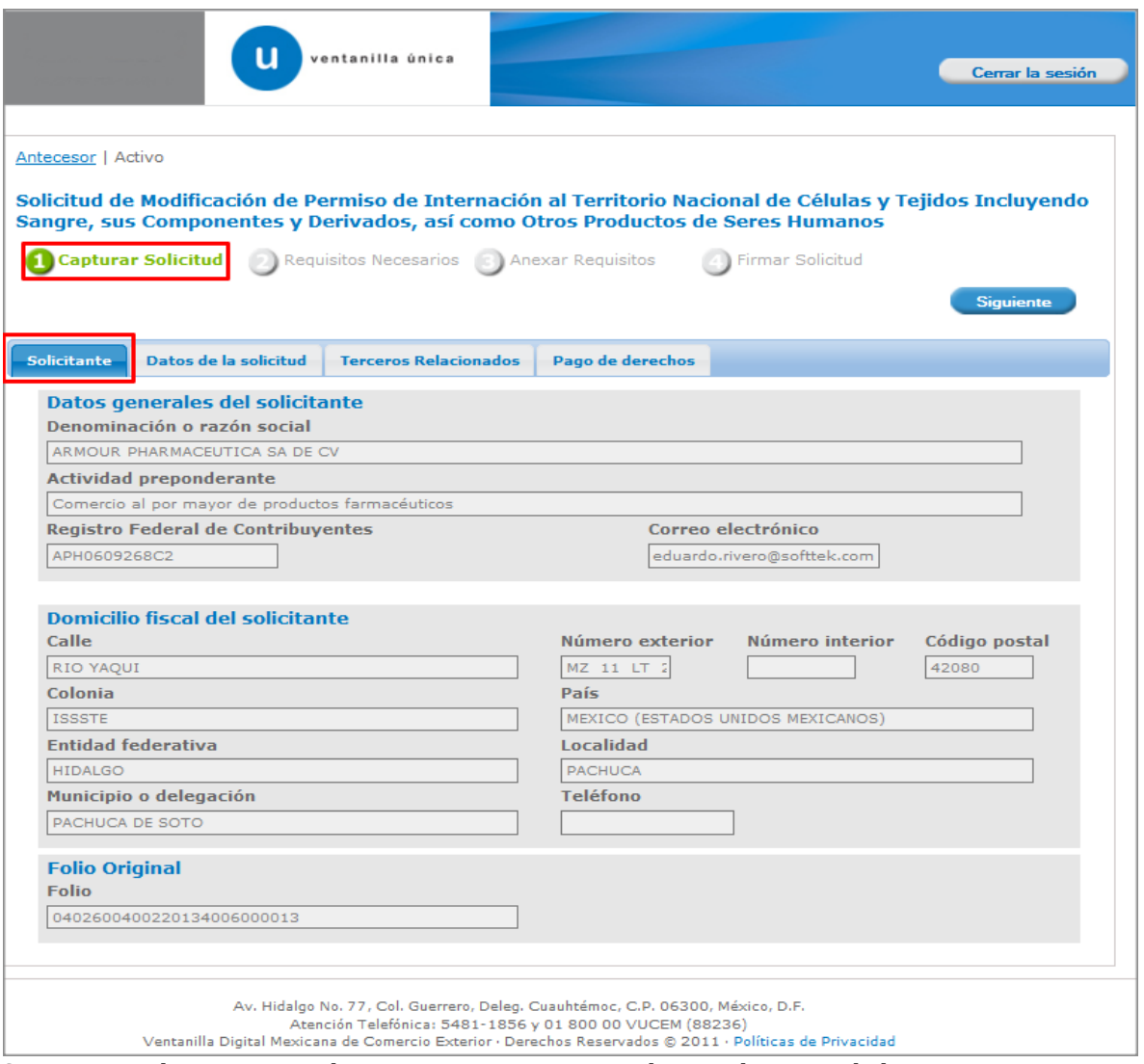

Como se puede apreciar en la parte superior aparece iluminado en verde los pasos que se siguen para el registro.

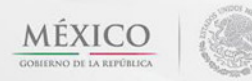

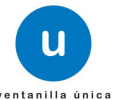

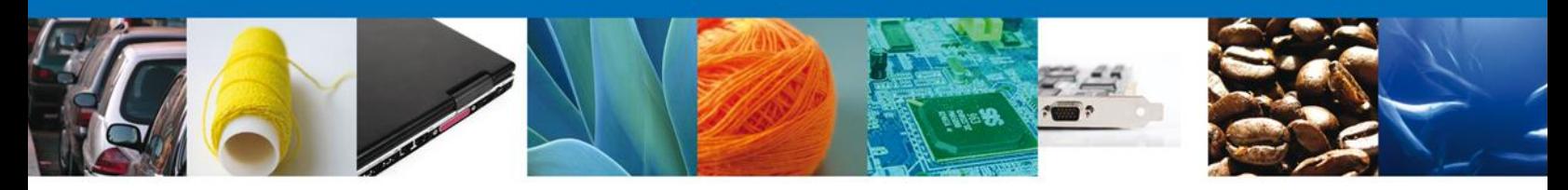

#### <span id="page-9-0"></span>**Sección Datos de la Solicitud**

En esta sección se precarga toda la información para poder ser modificada, se solicita la captura de la **Justificación de la modificación** para **continuar** con la solicitud.

**NOTA:** Puede modificar la solicitud, pero cada dato que sea modificado se tendrá que indicar en el campo de justificación.

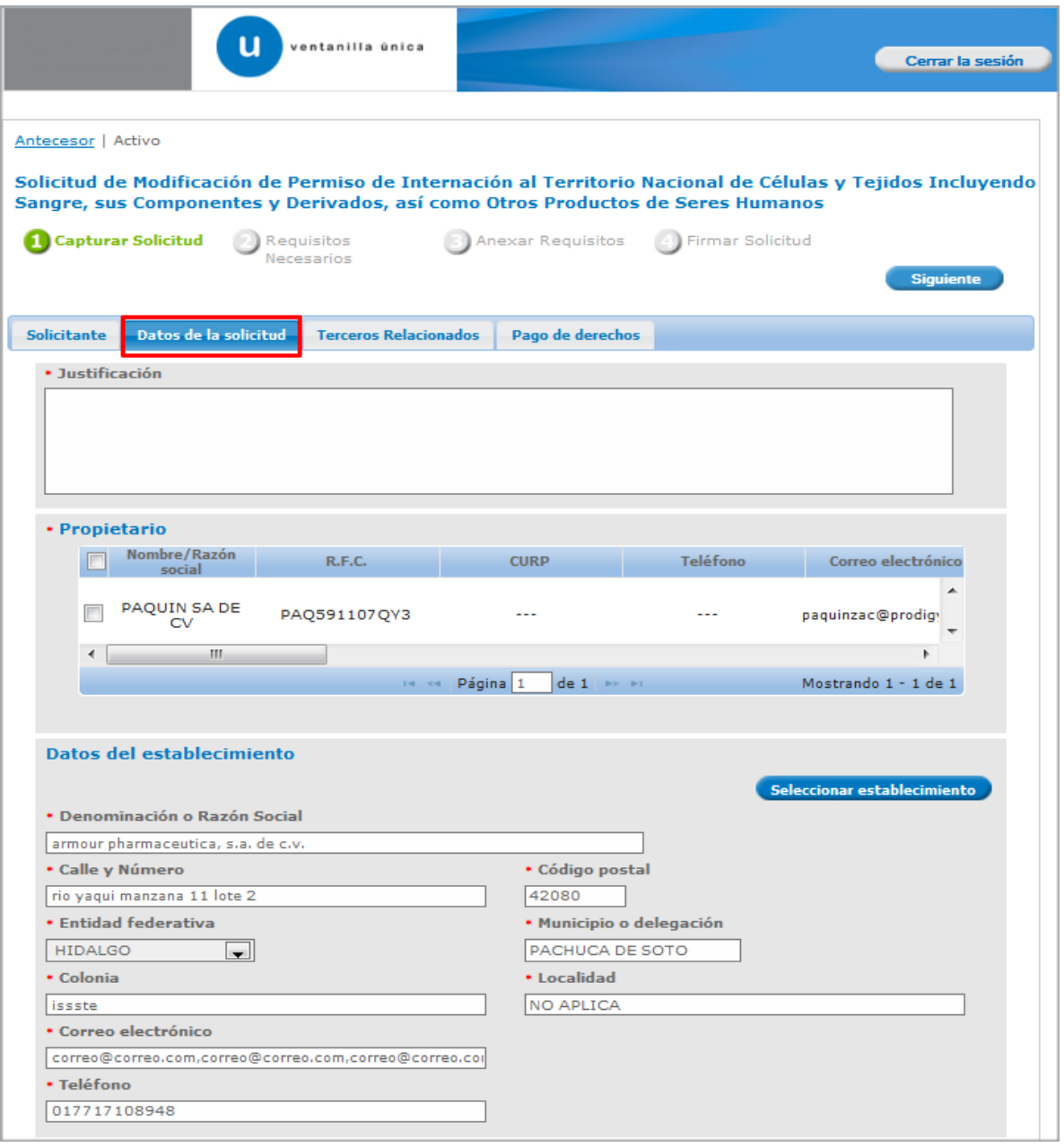

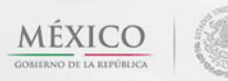

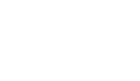

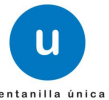

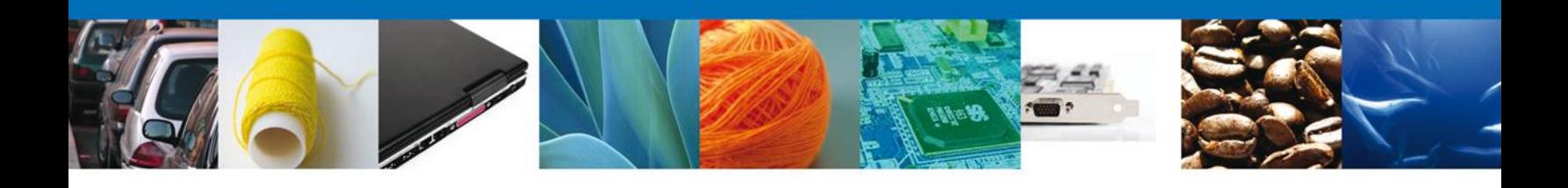

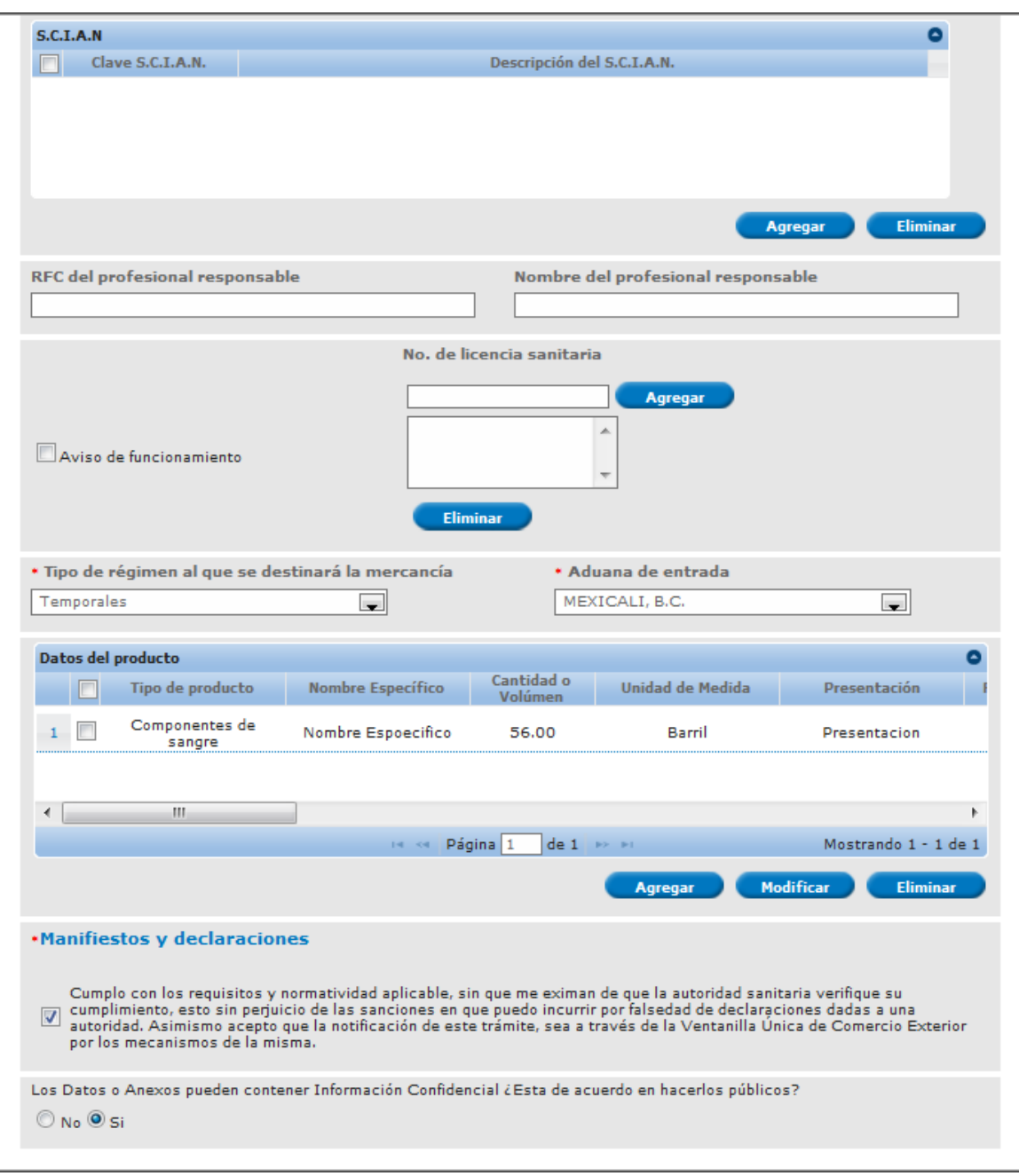

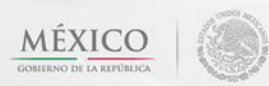

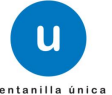

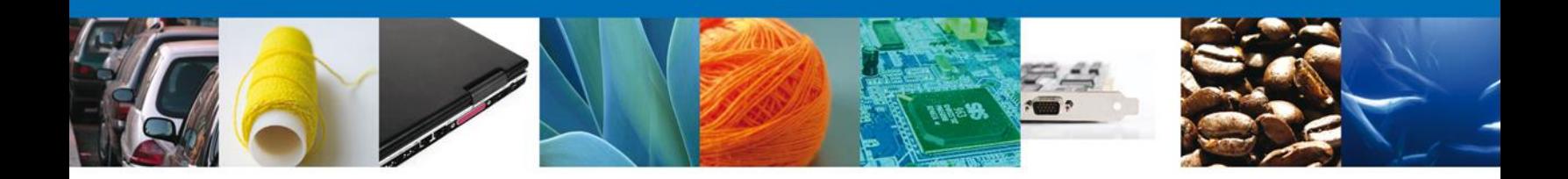

# <span id="page-11-0"></span>**Terceros Relacionados**

Se continúa con la **Modificación de los Terceros Relacionados** – Sección **"Terceros Relacionados"**

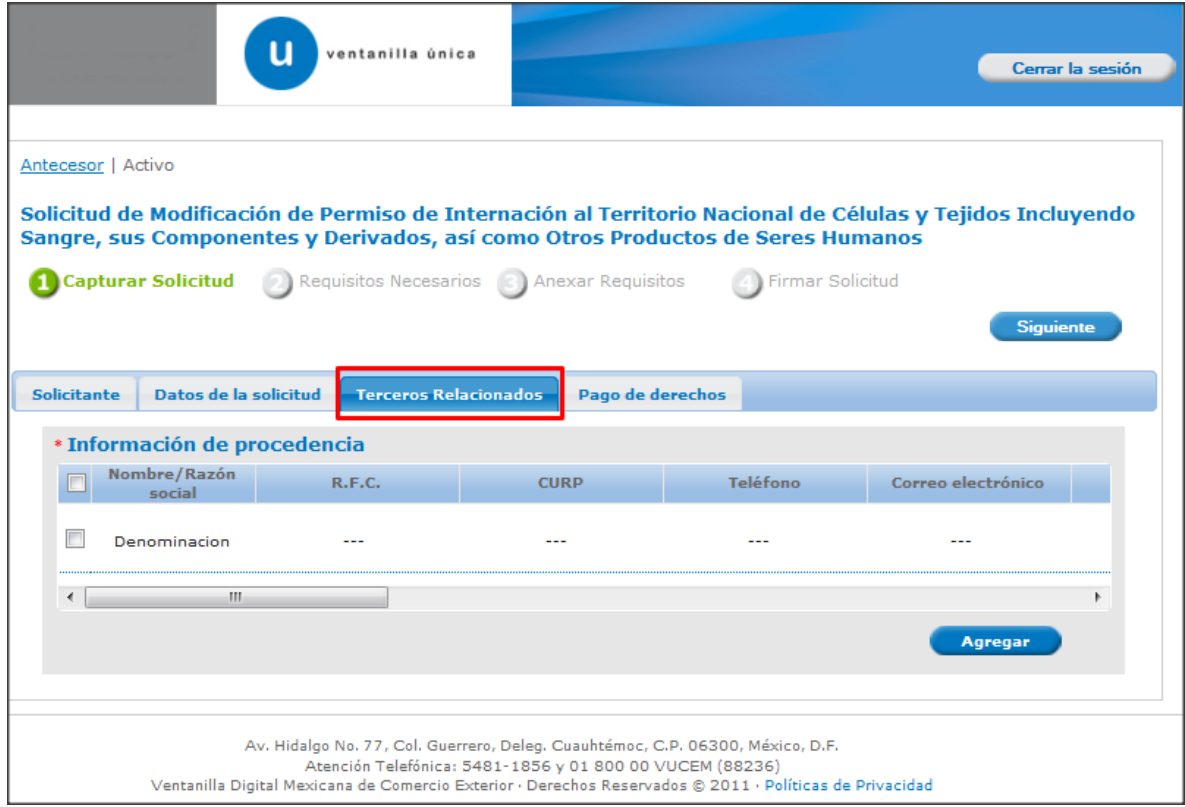

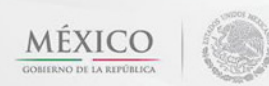

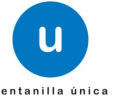

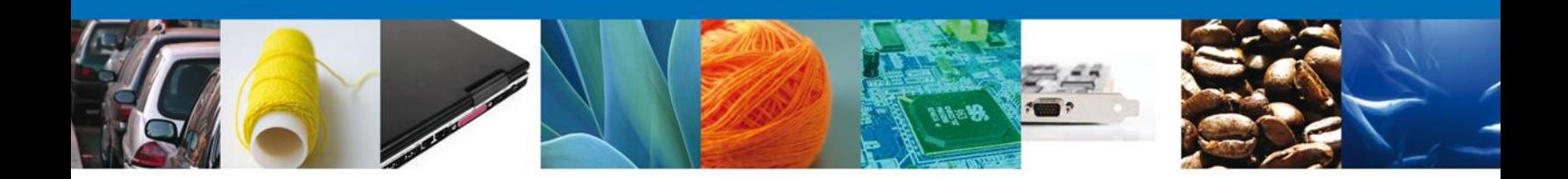

#### **Pago De Derechos**

Se continúa con la captura del Pago – Sección **"Pago de Derechos".**

En la pestaña de Pago de Derechos se presentan los campos **Clave de Referencia, Cadena de la dependencia, Banco, Llave de pago, Fecha de pago y el importe del Banco.**

Una vez concluida la captura de todos los apartados de la Sección Capturar Solicitud, dar clic en la pestaña de **Siguiente**.

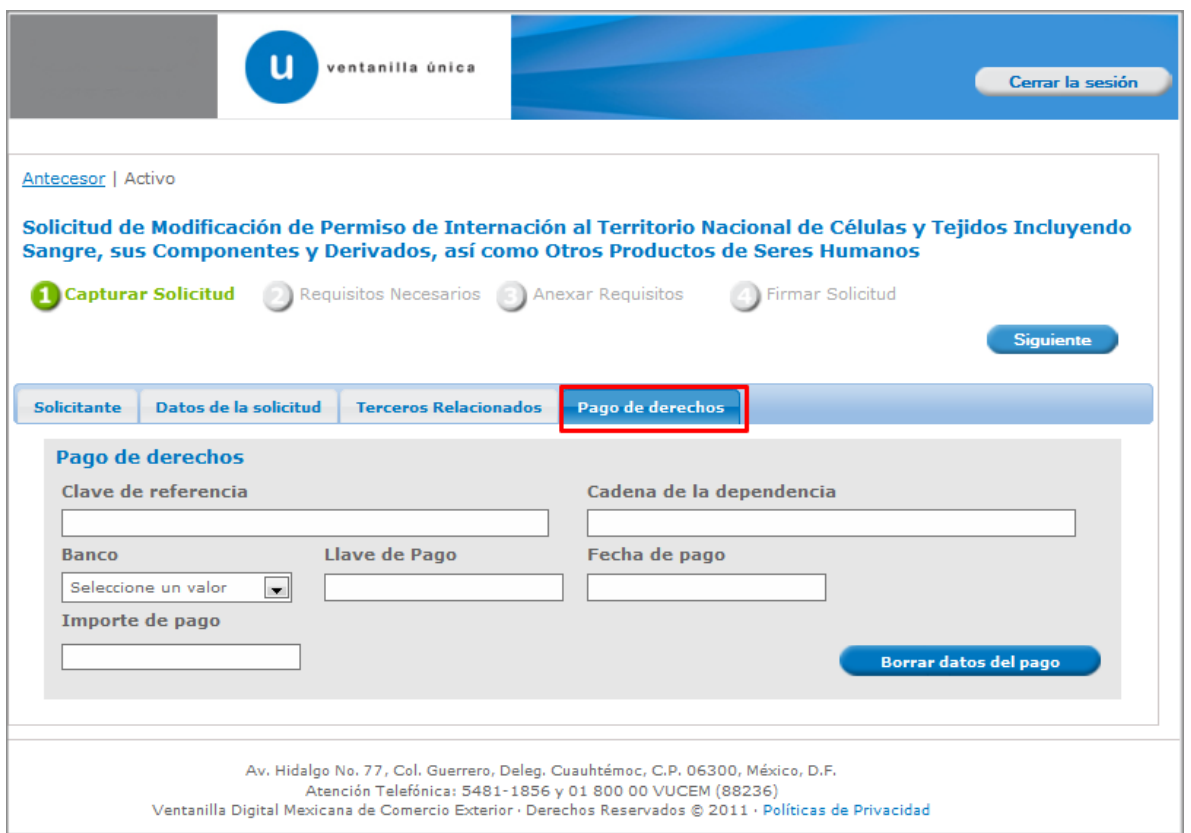

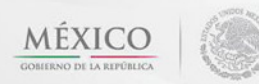

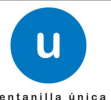

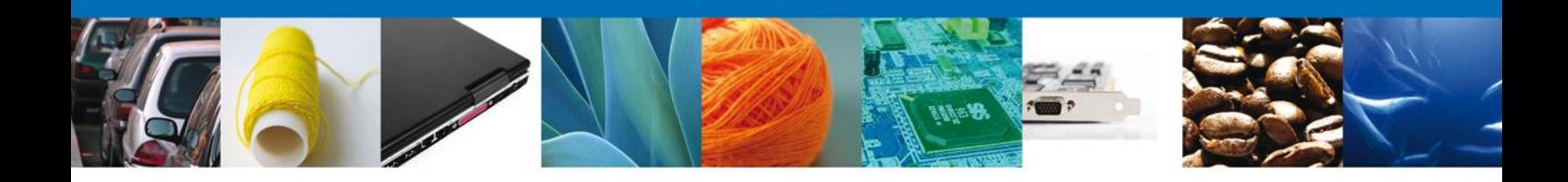

Si seleccionamos el botón **"Siguiente"**, el sistema indicará que la solicitud ha sido guardada parcialmente. La **sección Requisitos Necesarios** quedara habilitada.

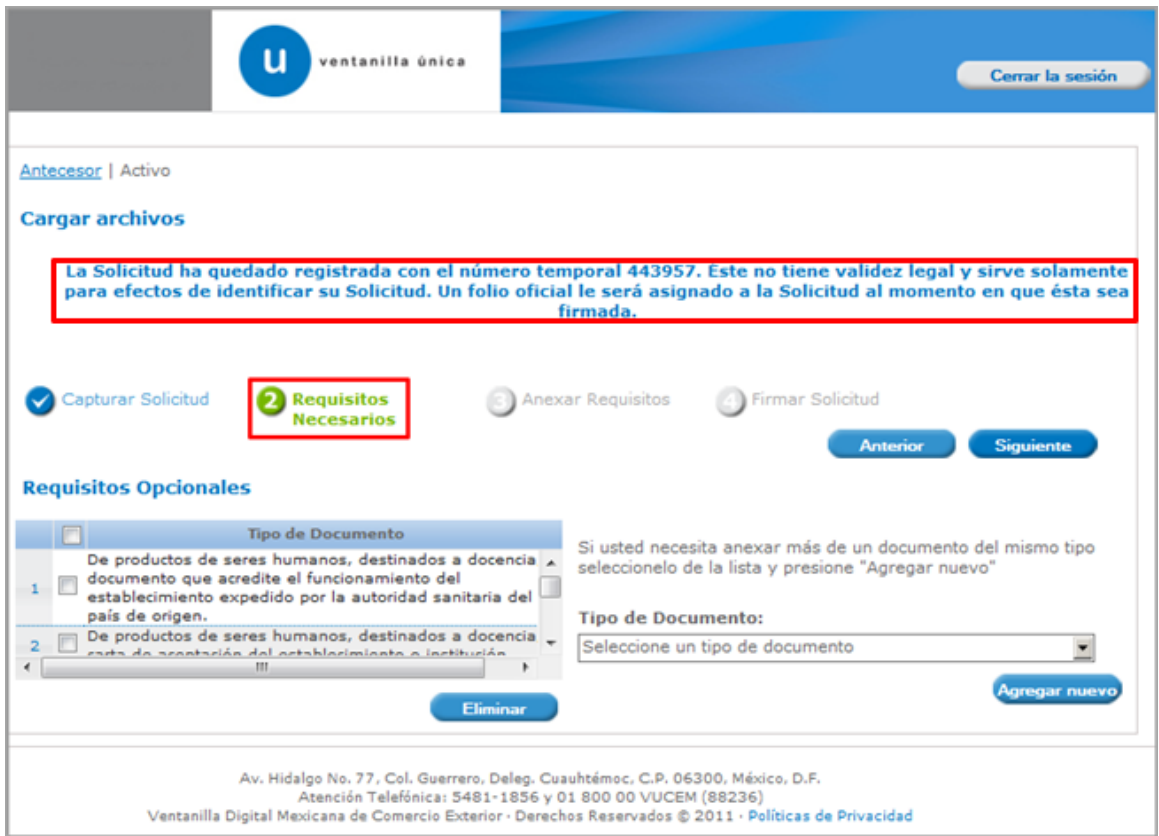

![](_page_13_Picture_4.jpeg)

![](_page_13_Picture_5.jpeg)

![](_page_14_Picture_0.jpeg)

#### <span id="page-14-0"></span>**Requisitos Necesarios**

En esta sección se muestra los **requisitos opcionales**, aquí se deberá seleccionar y eliminar aquellos que no desee ingresar junto con su de igual forma permite añadir más **documentos requeridos**. Del lado derecho podemos requerir un **nuevo documento** indicando el tipo y dando clic en el botón **"Agregar nuevo".**

Al finalizar damos clic en el botón **"Siguiente"** para continuar con la solicitud.

![](_page_14_Picture_43.jpeg)

![](_page_14_Picture_6.jpeg)

![](_page_14_Picture_7.jpeg)

![](_page_15_Picture_0.jpeg)

# <span id="page-15-0"></span>**Anexar Requisitos**

En esta sección se mostrará una lista de los **documentos a anexar** por cada requisito.

![](_page_15_Picture_24.jpeg)

![](_page_15_Picture_5.jpeg)

![](_page_15_Picture_6.jpeg)

![](_page_16_Picture_0.jpeg)

Al seleccionar la opción **"Anexar documentos"** se mostrará la ventana para realizar esta acción. El documento será válido siempre y cuando se cumplan las siguientes especificaciones tales como se muestran en la pantalla.

- Debe ser formato PDF que no contenga formularios, objetos OLE ilustrados, código java script, etc.
- El tamaño máximo permitido del conjunto de archivos a anexar es de 3 MB.
- No debe contener páginas en blanco.
- Las imágenes contenidas deben estar en escala de grises.
- La resolución debe de ser de 300 dpi.

![](_page_16_Picture_54.jpeg)

![](_page_16_Picture_9.jpeg)

![](_page_16_Picture_10.jpeg)

![](_page_17_Picture_0.jpeg)

# Una vez seleccionado el documento a anexar, se selecciona el **botón "Anexar".**

![](_page_17_Picture_27.jpeg)

# El sistema muestra los **documentos recién anexados con estatus OK.**

![](_page_17_Picture_28.jpeg)

Av. Hidalgo No. 77 Col. Guerrero, Del. Cuauhtémoc, C.P. 06300, México D.F. Atención telefónica 54 81 18 56 y 01 800 00 VUCEM (88236)

![](_page_17_Picture_6.jpeg)

.

![](_page_17_Picture_7.jpeg)

![](_page_18_Picture_0.jpeg)

Finalmente, se muestran los **documentos anexados para requisito.**

![](_page_18_Picture_29.jpeg)

# <span id="page-18-0"></span>**Firmar Solicitud**

Para registrar la solicitud se requiere realizar el firmado de la expedición del certificado.

Se adjuntan los datos de la firma: Esta deberá ser la misma con que se inicio el registro de la solicitud.

![](_page_18_Picture_7.jpeg)

![](_page_18_Picture_8.jpeg)

![](_page_19_Picture_0.jpeg)

![](_page_19_Picture_30.jpeg)

<span id="page-19-0"></span>Una vez que se hayan introducido los datos se deberá seleccionar el botón **"Firmar".**

#### Acuse de Recibo

La aplicación informa que **la solicitud ha sido registrada, muestra el número de folio, genera y envía el Acuse de Recepción del trámite.**

![](_page_19_Picture_6.jpeg)

![](_page_19_Picture_7.jpeg)

![](_page_20_Picture_0.jpeg)

![](_page_20_Picture_14.jpeg)

![](_page_20_Picture_3.jpeg)

![](_page_20_Picture_4.jpeg)

![](_page_21_Picture_0.jpeg)

#### <span id="page-21-0"></span>**Descargar Acuse de Recibo**

Usted puede descargar el acuse de recepción de trámite accediendo a la liga que así lo indica:

# **ACUSE DE RECEPCIÓN DE TRÁMITE**

Estimado(a) C. ARMOUR PHARMACEUTICA SA DE CV

RFC: APH0609268C2

Siendo las 16:16:45 del 23/01/2013, se tiene por recibida la solicitud de trámite número 0402600900220134006000002, relativa a Modificación al Permiso Sanitario de Importación de Materias Primas, presentada a través de la Ventanilla Digital Mexicana de Comercio Exterior, con folio de presentación 444130.

Su trámite se sujetará a las disposiciones jurídicas aplicables al trámite respectivo, al Decreto por el que se establece la Ventanilla Digital Mexicana de Comercio Exterior, publicado en el Diario Oficial de la Federación el 14 de enero de 2011, así como a las condiciones de uso de la propia "Ventanilla Digital".

La documentación anexada a su solicitud es la siguiente:

![](_page_21_Picture_74.jpeg)

Cadena Original. Información de Solicitud que presenta(s) que declara:<br>|444130|23/01/2013|16:15:45|ARMOUR PHARMACEUTICA SA DE CV|APH0603268C2|eduardo.rivero@softtek.com|Comercio al por mayor de productos<br>farmacéuticos|RIO harmaceuticos|RIO YAQUI|M2 11 LT 2||MEXICO (ESTADOS UNIDOS MEXICANOS)|HIDALGO|PACHUCA DE SOTÓ||ISSSTE|ΡΑĊΗUCA||42080||Deposito<br>Fiscal|ALTAMIRA, TAMPS:|armour pharmaceutica, a.a. de c.v.|APH0603266/2|ho yaqui marazana 11

Sello Digital Solicitante

Sello Digital Solicitante:<br>c9o6JSobCNGa8vyny3DE7D7E3Iv2M+VKCd7FFuPqaDhyTWXMnqU5XBKOJzQCy5MJ54T19bChcVmO<br>9UCo2YcWgae0DjhDELfO/c5XOIcezehA8OukDWqCK+CZAjM4Olm3LqmmnXNURgoHaRmezrULegY+<br>yIJ5DBdQuc4HVJ3gZP4=

Cadena Original. Información de Solicitud que presenta(e) que declara:<br>|0402600300220134006000002|23/01/2013|16:17:06|ARMOUR PHARMACEUTICA SA DE CV|APH0603268C2|eduardo.rivero@softlek.com|Comercio al por<br>mayor de productos

Los datos personales suministrados a través de las solicitudes, promociones, trámites, consultas y pagos, hechos por medios electrónicos e impresos, serán protegidos, incorporados y tratados en el sistema de datos personales de la "Ventanilla Digital" acorde con la Ley Federal de Transparencia y Acceso a la Información Pública Gubernamental y las demás disposiciones legales aplicables; y podrán ser transmitidos a las autoridades competentes en materia de comercio exterior, al propio titular de la información, o a terceros, en este último caso siempre que las disposiciones aplicables contemplen dicha transferencia.

![](_page_21_Picture_18.jpeg)

![](_page_21_Picture_19.jpeg)

![](_page_22_Picture_0.jpeg)

El acuse de recibo se presenta a través de un archivo .pdf y daremos por concluido el registro de la solicitud.

<span id="page-22-0"></span>**CONFIRMAR NOTIFICACIÓN DE RESOLUCIÓN DE MODIFICACIÓN DE PERMISO DE INTERNACIÓN AL TERRITORIO NACIONAL DE CÉLULAS Y TEJIDOS INCLUYENDO SANGRE, SUS COMPONENTES Y DERIVADOS, ASÍ COMO OTROS PRODUCTOS DE SERES HUMANOS**

#### <span id="page-22-1"></span>**Bandeja de Tareas Pendientes**

Cuando el usuario accede al portal con su firma electrónica avanzada

![](_page_22_Picture_5.jpeg)

Se desplegará la página de inicio.

![](_page_22_Picture_8.jpeg)

![](_page_22_Picture_9.jpeg)

![](_page_23_Picture_0.jpeg)

![](_page_23_Picture_28.jpeg)

Una vez que el usuario haya accedido a la aplicación seleccione la opción del menú inicio. Esta opción presentará la Bandeja de Tareas Pendientes para el usuario firmado. Seleccione el trámite **Modificación de Permiso de Internación al Territorio Nacional de Células y Tejidos Incluyendo Sangre, sus Componentes y Derivados, así como otros Productos de Seres Humanos** a Atender.

![](_page_23_Picture_4.jpeg)

![](_page_23_Picture_5.jpeg)

![](_page_24_Picture_0.jpeg)

![](_page_24_Picture_24.jpeg)

# <span id="page-24-0"></span>**Confirmar Notificación**

Se desplegará la pantalla de Confirmar Notificación, en la que se muestra el Nombre, Denominación o Razón Social del Solicitante, su RFC y la Fecha y Hora de notificación.

![](_page_24_Picture_5.jpeg)

![](_page_24_Picture_6.jpeg)

![](_page_25_Picture_29.jpeg)

![](_page_25_Picture_30.jpeg)

# <span id="page-25-0"></span>**Firmar Confirmación de Notificación de Resolución**

Para confirmar la notificación de Resolución, se requiere **realizar la firma** de la tarea, se adjuntan los datos de la firma y se confirma el firmado.

![](_page_25_Picture_5.jpeg)

![](_page_25_Picture_6.jpeg)

![](_page_25_Picture_7.jpeg)

![](_page_26_Picture_0.jpeg)

![](_page_26_Picture_41.jpeg)

#### <span id="page-26-0"></span>**Acuses y Resoluciones**

La aplicación informa que la **notificación de Resolución ha sido confirmada, muestra el número de folio, genera y envía el Acuse de Notificación y Oficio de Resolución**

![](_page_26_Picture_42.jpeg)

El usuario puede descargar el **acuse de notificación y el oficio de resolución de trámite** accediendo a la liga que así lo indica, el Acuse de Notificación y el Oficio de Resolución recibido se muestra a continuación:

![](_page_26_Picture_7.jpeg)

![](_page_26_Picture_8.jpeg)

![](_page_27_Picture_0.jpeg)

# **ACUSE DE NOTIFICACIÓN**

Estimado(a) C. ARMOUR PHARMACEUTICA SA DE CV

RFC: APH0609268C2

Siendo las 17:06:42 del 23/01/2013, abrió con su FIEL el archivo que contiene el acto administrativo número 0402600900220134006000002-000001, de fecha 23/01/2013, emitido por COMISION DE AUTORIZACION SANITARIA, relacionado con su trámite número 0402600900220134006000002, relativo a Modificación al Permiso Sanitario de Importación de Materias Primas, presentado a través de la Ventanilla Digital Mexicana de Comercio Exterior el 23/01/2013, con folio de presentación 444130; motivo por el cual se tiene por legalmente notificado el día 23/01/2013.

Cadena Original de la confirmación de la notificación:<br>|0402600900220134006000002|23/01/2013 |17:06:20|ARMOUR PHARMACEUTICA SA DE CV|APH0609268C2|23/01/2013 |17:03:01|0402600900220134006000002-<br>000001|23/01/2013 |COMISION

Sello Digital:<br>DEth8K5H3itMidNHqv6jnyr0RpkH1OVdFIEeVYJT2tMZrC5mn5CtgjSl7kDeXQTjDrZqmeExcJfJ<br>3WqEGGCudn5jAT15SGHkoF+imwsrGEITdg+ggYa9GhEKZCSZf2QEgdq7ZJUJujm0/oClGtKN9LTd<br>hIr7YWcxXkPIweG8WpE=

![](_page_27_Picture_10.jpeg)

![](_page_27_Picture_11.jpeg)

![](_page_28_Picture_0.jpeg)

![](_page_28_Picture_1.jpeg)

![](_page_28_Picture_2.jpeg)

#### **ESTADOS UNIDOS MEXICANOS** SECRETARIA DE SALUD COMISION FEDERAL PARA LA PROTECCION **CONTRA RIESGOS SANITARIOS**

![](_page_28_Picture_4.jpeg)

COMISION DE AUTORIZACION SANITARIA

![](_page_28_Picture_30.jpeg)

![](_page_28_Picture_8.jpeg)

![](_page_28_Picture_9.jpeg)

![](_page_29_Picture_0.jpeg)

#### <span id="page-29-0"></span>**Cerrar Sesión**

Finalmente damos clic en el botón **"cerrar sesión"** nos muestra una ventana para confirmar el cierre, damos clic en el botón **"Sí"** para terminar.

![](_page_29_Picture_29.jpeg)

![](_page_29_Picture_5.jpeg)

![](_page_29_Picture_6.jpeg)

![](_page_30_Picture_0.jpeg)

#### <span id="page-30-0"></span>**CONFIRMAR NOTIFICACION DE REQUERIMIENTO DE MODIFICACIÓN DE PERMISO DE INTERNACIÓN AL TERRITORIO NACIONAL DE CÉLULAS Y TEJIDOS INCLUYENDO SANGRE, SUS COMPONENTES Y DERIVADOS, ASÍ COMO OTROS PRODUCTOS DE SERES HUMANOS**

#### <span id="page-30-1"></span>**Bandeja de Tareas Pendientes**

Cuando el usuario accede al portal con su firma electrónica avanzada

![](_page_30_Picture_4.jpeg)

Se desplegará la página de inicio.

![](_page_30_Picture_7.jpeg)

![](_page_30_Picture_8.jpeg)

![](_page_31_Picture_0.jpeg)

![](_page_31_Picture_30.jpeg)

Una vez que el usuario haya accedido a la aplicación seleccione la opción del menú inicio. Esta opción presentará la Bandeja de Tareas Pendientes para el usuario firmado. Seleccione el trámite **Modificación de Permiso de Internación al Territorio Nacional de Células y Tejidos Incluyendo Sangre, sus Componentes y Derivados, así como otros Productos de Seres Humanos** a Atender.

![](_page_31_Picture_4.jpeg)

![](_page_31_Picture_5.jpeg)

![](_page_32_Picture_0.jpeg)

![](_page_32_Picture_23.jpeg)

# <span id="page-32-0"></span>**Confirmar Notificación**

Se desplegará la pantalla de Confirmar Notificación, en la que se muestra el Nombre, Denominación o Razón Social del Solicitante, su RFC y la Fecha y Hora de notificación.

![](_page_32_Picture_5.jpeg)

![](_page_32_Picture_6.jpeg)

![](_page_33_Picture_29.jpeg)

![](_page_33_Picture_30.jpeg)

# <span id="page-33-0"></span>**Firmar Confirmación de Notificación de Requerimiento**

Para confirmar la notificación de Requerimiento, se requiere **realizar la firma** de la tarea, se adjuntan los datos de la firma y se confirma el firmado.

![](_page_33_Picture_5.jpeg)

![](_page_33_Picture_6.jpeg)

![](_page_33_Picture_7.jpeg)

![](_page_34_Picture_0.jpeg)

![](_page_34_Picture_29.jpeg)

# <span id="page-34-0"></span>**Acuses y Resoluciones**

La aplicación informa que la **notificación de Resolución ha sido confirmada, muestra el número de folio, genera y envía el Acuse de Notificación y el Oficio de Requerimiento.**

![](_page_34_Picture_5.jpeg)

![](_page_34_Picture_6.jpeg)

![](_page_35_Picture_0.jpeg)

![](_page_35_Picture_15.jpeg)

![](_page_35_Picture_3.jpeg)

![](_page_35_Picture_4.jpeg)

![](_page_36_Picture_0.jpeg)

El usuario puede descargar el **acuse de notificación y el oficio de requerimiento** accediendo a la liga que así lo indica, el Acuse de Notificación recibido se muestra a continuación:

# **ACUSE DE NOTIFICACIÓN**

Estimado(a) C. ARMOUR PHARMACEUTICA SA DE CV

RFC: APH0609268C2

Siendo las 03:29:19 del 06/12/2012, abrió con su FIEL el archivo que contiene el acto administrativo número 0402600300120124006000112-000046, de fecha 06/12/2012, emitido por COMISION DE AUTORIZACION SANITARIA, relacionado con su trámite número 0402600300120124006000112, relativo a Permiso de Importación de Materias Primas que sean o contengan Estupefacientes o Psicotrópicos, presentado a través de la Ventanilla Digital Mexicana de Comercio Exterior el 05/12/2012, con folio de presentación 437740; motivo por el cual se tiene por legalmente notificado el día 06/12/2012.

Cadena Original de la confirmación de la notificación:<br>|0402800390129124008000112|091122912 |03:36:24|ARMOUR PHARMACEUTICA SA DE CV||APH0808288C2|08/12/2012 |03:21:40|0402800300120124006000112-<br>000048|08/12/2012 |COMISION

![](_page_36_Picture_9.jpeg)

![](_page_36_Picture_10.jpeg)

![](_page_37_Picture_0.jpeg)

![](_page_37_Picture_16.jpeg)

![](_page_37_Picture_3.jpeg)

![](_page_37_Picture_4.jpeg)

![](_page_38_Picture_0.jpeg)

#### <span id="page-38-0"></span>**ATENDER REQUERIMIENTO DE MODIFICACIÓN DE PERMISO DE INTERNACIÓN AL TERRITORIO NACIONAL DE CÉLULAS Y TEJIDOS INCLUYENDO SANGRE, SUS COMPONENTES Y DERIVADOS, ASÍ COMO OTROS PRODUCTOS DE SERES HUMANOS**

#### <span id="page-38-1"></span>**Bandeja de Tareas Pendientes**

Una vez que el usuario firmado haya accedido a la aplicación seleccione la opción del menú inicio. Esta opción presentará la **Bandeja de Tareas Pendientes** para el usuario firmado. Seleccione el trámite **Modificación de Permiso de Internación al Territorio Nacional de Células y Tejidos Incluyendo Sangre, sus Componentes y Derivados, así como otros Productos de Seres Humanos** a Atender.

![](_page_38_Picture_47.jpeg)

![](_page_38_Picture_6.jpeg)

![](_page_38_Picture_7.jpeg)

![](_page_39_Picture_0.jpeg)

# <span id="page-39-0"></span>**Consultar Requerimiento de Información**

# <span id="page-39-1"></span>**Atender Requerimiento**

El usuario tiene acceso de solo lectura a la información del **requerimiento.** 

![](_page_39_Picture_26.jpeg)

![](_page_39_Picture_6.jpeg)

![](_page_39_Picture_7.jpeg)

![](_page_40_Picture_0.jpeg)

#### <span id="page-40-0"></span>**Datos**

# <span id="page-40-1"></span>**Sección Solicitante**

Al abrir la pestaña **Solicitante** se deben visualizar los **Datos Generales y Domicilio Fiscal** del Solicitante.

![](_page_40_Picture_33.jpeg)

![](_page_40_Picture_6.jpeg)

![](_page_40_Picture_7.jpeg)

![](_page_41_Picture_0.jpeg)

# <span id="page-41-0"></span>**Sección Datos de la Solicitud**

Se muestran **habilitados** los campos de la **solicitud** para que sean **modificados**, así el solicitante atenderá el requerimiento de datos hecho por el funcionario.

![](_page_41_Picture_32.jpeg)

![](_page_41_Picture_5.jpeg)

![](_page_41_Picture_6.jpeg)

![](_page_42_Picture_0.jpeg)

#### <span id="page-42-0"></span>**Anexar Documentos**

Se deben adjuntar los **documentos requeridos** de información, de acuerdo al tipo de documento solicitado, se realiza mediante el botón **"Anexar documentos".**

![](_page_42_Picture_44.jpeg)

Al presionar **"Anexar Documentos"** el sistema permite indicar la **ubicación** del documento, se selecciona y al finalizar damos clic en **"Anexar"**

![](_page_42_Picture_45.jpeg)

Atención telefónica 54 81 18 56 y 01 800 00 VUCEM (88236)

**MÉXICO** 

![](_page_42_Picture_7.jpeg)

![](_page_43_Picture_0.jpeg)

# <span id="page-43-0"></span>**Firmar Promoción**

Para atender el requerimiento, se requiere **realizar la firma** de la tarea, se adjuntan los datos de la firma y se confirma el firmado.

![](_page_43_Picture_41.jpeg)

## <span id="page-43-1"></span>**Acuse de Recibo**

La aplicación informa que **el requerimiento se registró exitosamente, muestra el número de folio, genera y envía el Acuse de Recepción de promoción.**

![](_page_43_Picture_42.jpeg)

![](_page_43_Picture_8.jpeg)

![](_page_43_Picture_9.jpeg)

![](_page_44_Picture_0.jpeg)

El usuario puede descargar el acuse de recepción de promoción accediendo a la liga que así lo indica, el **Acuse de Promoción** recibido se muestra a continuación:

# **ACUSE DE RECEPCIÓN DE PROMOCIÓN**

Estimado(a) C. ARMOUR PHARMACEUTICA SA DE CV

RFC: APH0609268C2

Siendo las 03:48:55 del 06/12/2012, se tiene por recibida la promoción con folio de presentación 9502, relativa al trámite Permiso de Importación de Materias Primas que sean o contengan Estupefacientes o Psicotrópicos, con número 0402600300120124006000112 presentado a través de la Ventanilla Digital Mexicana de Comercio Exterior, con folio de presentación 437740.

Su promoción, se sujetará a las disposiciones jurídicas aplicables al trámite respectivo, al Decreto por el que se establece la Ventanilla Digital Mexicana de Comercio Exterior, publicado en el Diario Oficial de la Federación el 14 de enero de 2011, así como a las condiciones de uso de la propia "Ventanilla Digital".

La documentación anexada a su solicitud es la siguiente:

![](_page_44_Picture_79.jpeg)

Cadena Original. Información de Solicitud que presenta(s) que declara:<br>|0402800300120124008000112|0812/2012|03:47:40|ARMOUR PHARMACEUTICA SA DE CV|APH0808288C2|eduardo.rivero@softek.com|Comercio al por<br>|mayor de productos Sello Digital Solloitante emu unjuar sommanne.<br>hqQWqz0ZViv8+0WxgM2IOk887h+WfLPpc88EppcDFg8QjEh6iJHAG3dSLJ88yDENhRR7+6NWUF4<br>L4yfzobHHtuEg032tMXo8dC8uz+pWhT3ezhoTLXKcoOdpvDTi8hqvC1IU382YWEpKAnMbpUMKX/<br>pgioJcQ0C0oxKFYEYTIu61ZICeHkCnFBPo/Qx4he8KSAFBbzc

Sello Digital Ventanilla JuzVHoOUkAcCoJbNLmzmggoozBiDBP+qL13PERitbX8O7UKfiPI7I2Hj+WpUXH+8804X1YY1KCHII<br>I4Nc3IKJ6MIHOYJQfVqrcDzB+NWRzccO1BMa8CFVb8fBHGtwljNF4zvhf7Xu+BQ1TC4LwcKYw8Q **CONTO+HVD+9** 

## <span id="page-44-0"></span>**Cerrar Sesión**

Finalmente damos clic en el botón **"cerrar sesión"** nos muestra una ventana para confirmar el cierre, damos clic en el botón **"Sí"** para terminar.

![](_page_44_Picture_14.jpeg)

![](_page_44_Picture_15.jpeg)

![](_page_45_Picture_0.jpeg)

![](_page_45_Picture_15.jpeg)

![](_page_45_Picture_3.jpeg)

![](_page_45_Picture_4.jpeg)